# **Selectronix, Inc. 16419 199th Court Northeast Woodinville, Washington 98077-5401**

(425) 788-2979 FAX: (425) 788-7376

SLC4075FirmwareUpgradeProcedure.docx Rev. 08/17/17

# **SLC4075 TouchScreen Gateway (TSGW)**

The SLC4075 is supplied with a default database that includes the basic SLC4075 functionality. The unit requires additional configuration if the following optional features are desired:

- Ethernet parameters
- User accounts and password
- Additional alarm notifications
- 1. Download the latest, free Crimson 3 software and manual from
- 2. http://www.redlion.net/Support/Downloads and find the Crimson3 software
- 3. Connect 24V dc to the SLC4075, but do not turn on until instructed.
- 4. If changes to the database are desired, determine the method to update the database.
	- a. **Method 1**: The database is configured for a default TCP/IP address of **192.168.0.104** and the Link Options selection is TCP/IP. This address may be used to download the initial update to the database without using the programming cable. The TCP/IP parameters may be changed so that subsequent updates may use a corporate network address. Connect a laptop using an Ethernet switch or make a direct connection using a crossover cable (available as SLC4020-14XVR). Verify that any wireless adapter is temporarily turned off (Airplane Mode) and the **wired adapter enabled**.
	- b. **Method 2**: Using Programming Cable Selectronix SLC4074-2 OR Red Lion Cable CBLPRO4K
		- i. Determine the COM port on the host PC that will connect to the TSGW.
		- ii. Connect the Serial Programming Cable.
	- c. **Method 3**: For SLC4075-7 only, update the database using an SD card.

# 5. Power the unit

- 6. Open Crimson 3
	- a. Open the delivered **SLC4075\_TSGW……….cd3 database**
	- b. For Method 1 *initial* update using the default TCP/IP address:
		- i. Set the IP address on the PC running Crimson to **192.168.0.99** and net mask to **255.255.255.0**.
		- ii. In the left window, Navigation Pane
			- 1. Select the **Communications** Tab
				- 2. Select the **Network** item.
		- iii. In the right window, select the **Ethernet** tab and configure the applicable parameters
		- iv. From your network administrator, request a static IP and other required information OR set the initial Port Mode to "Configured via DHCP or APIPA". The unit will request an IP on power up. Note that after this IP is assigned, it is recommended that you request that the network administrator reserve that IP address for this specific unit. The Port Mode can then be changed to Manual Configuration with the assigned network information.
		- v. If Ethernet is to be used for *subsequent* unit updates:
			- **1.** Select Communications Tab; Network item; Download tab and change **IP Download** to **the desired Remote address.**
			- 2. Select Link;Options, and set the desired link to TCP/IP.
	- c. For **Method 2 update**:
		- i. Select Link; Options; Set to the desired COM port on the host PC.
	- d. For **Method 1 or Method 2 update**:
	- e. After all configuration and database options have been programmed
		- i. **Select top menu, Link;Update**
	- f. See "Status"
		- i. "Writing device firmware block nnnn", where nnnn is approximately
		- ii. "Do not power off the target device during this process."
			- g. TIP: A convenient way to set the time on the TSGW is to select **Link;Set Time.**
				- h. **Configuration Complete.**

#### i. For **Method 3 SD Card update**

# **TSGW\_CreatingImageAndStoreToSDCard**

- i. Run Crimson 3.0
- ii. Insert the SD card into the card reader of the PC
- iii. Load the desired G307K2 database
- iv. Select File;Save Image
- v. Save the image as "image.ci3" (It must this exact name)
- vi. Select <Save>
- vii. Image has been saved to the SD card

# **TSGW\_UploadingImageFromSDCard**

- i. Turn off TSGW power
- ii. On the back of the unit, open the access plug and set the DIP switches to Up Up Dn Up
- iii. Insert SD card into the slot on the bottom of the unit, with the contacts towards the front of the unit until it clicks.
- iv. Turn the power on
- v. See "System Menu"
- vi. To select a menu item, press and hold until it turns green, then release
- vii. Select <Database Utilities>
- viii. See "Database Utilities"
- ix. Select Database Image Menu
- x. Select <Database Image Menu>
- xi. Select <Load Image from Memory Card>
- xii. See "Are you sure you want to continue?"
- xiii. Select <Yes>
- xiv. See the boot process occur and return to the "System Menu"
- xv. Power the unit off
- xvi. Set the DIP switches to normal Dn Dn Dn Up and close the access port plug
- xvii. Power up the TSGW and verify the database loads

#### **Configuration Complete.**

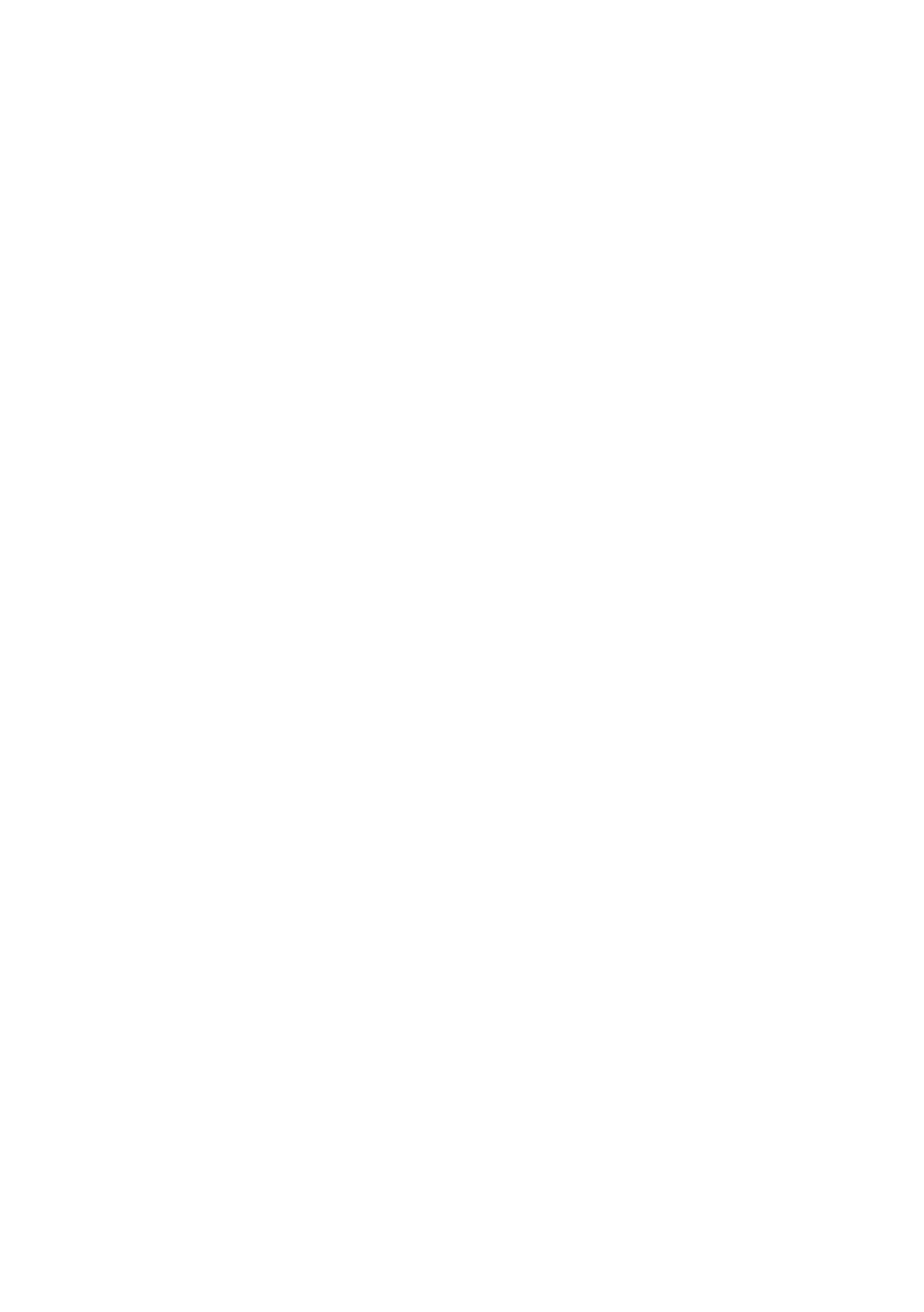